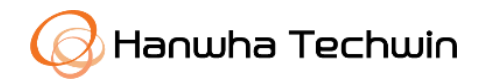

# **WISENET ĐĂNG KÝ DỰ ÁN**

Dành cho Đối Tác

2020, Ver1.0

Copyright © 2020 Hanwha Techwin Co., Ltd. All rights reserved.

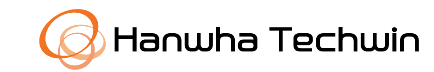

Bạn có thể đăng ký để trở thành Đối tác của Hanwha Techwin bằng cách đăng ký thông tin chi tiêt Công ty và liên hệ của bạn trực tiếp trên trang web(STEP)

Khi đăng ký trên trang web(STEP), bạn sẽ nhận được email xác nhận phê duyệt đăng ký của mình sau khi quá trình hoàn tất.

Tất cả các Đối tác, khi đăng ký ban đầu sẽ mặc định được thiết lập là đối tác "Ủy quyền".

Để được nâng cấp lên cấp cao hơn (Bạc, Vàng hoặc Kim cương), các Đối tác sẽ phải trải qua quy trình đánh giá xếp hạng và đồng ý với mục tiêu bán hàng hàng năm.

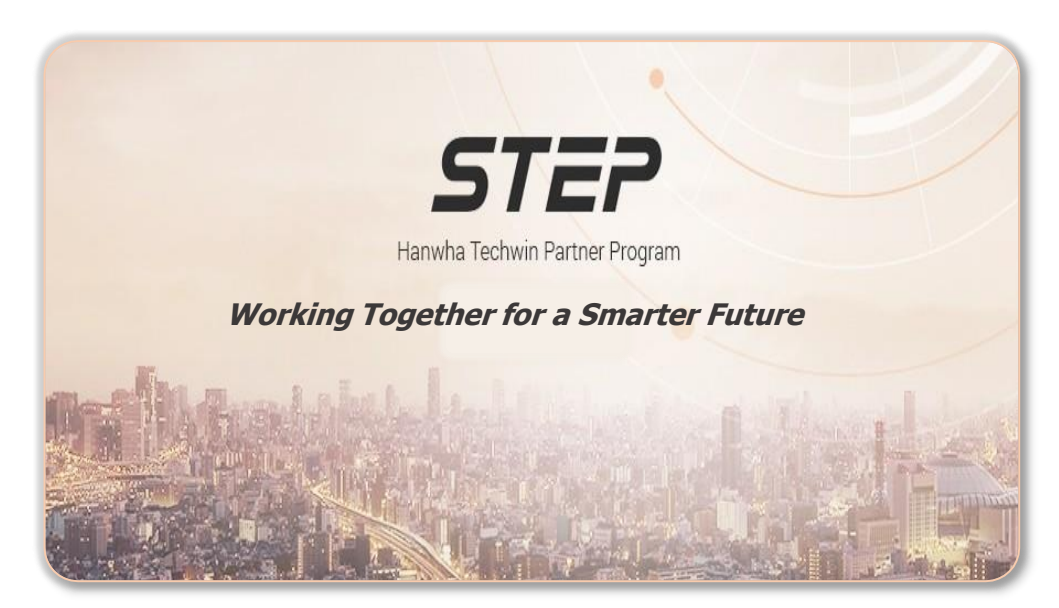

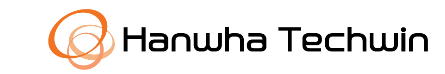

Khách hàng có thể đăng ký trực tiếp thông qua Website(STEP) và chọn English-Asia trong ô tùy chọn ngôn ngữ Website (STEP): [https://step.hanwha-security.com/kor\\_EN/Default.aspx](https://step.hanwha-security.com/kor_EN/Default.aspx) Sau khi chọn ngôn ngữ phù hợp, Nha "Join". 2

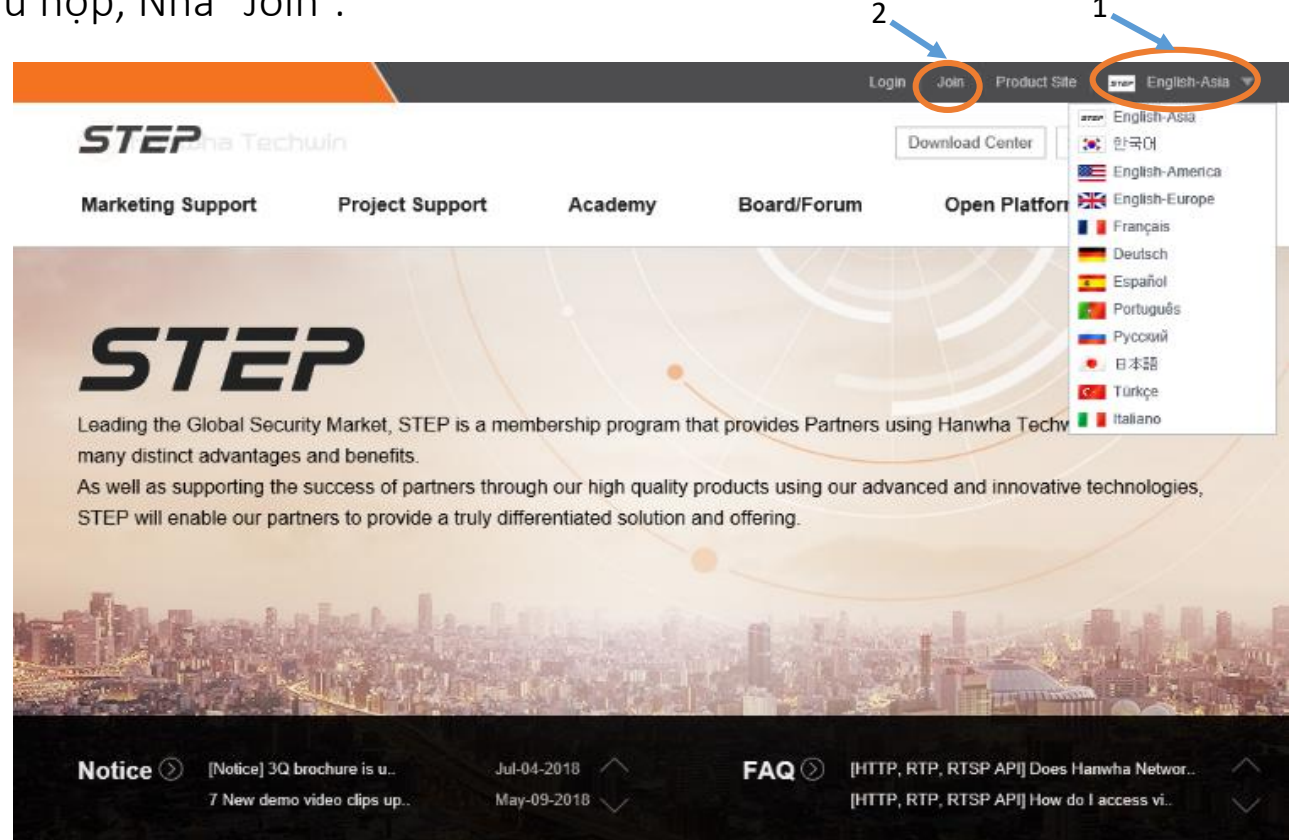

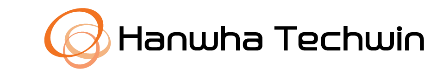

Khách hàng sẽ được yêu cầu đồng ý với Điều khoản & Điều kiện của Chương trình đối tác "STEP PARTNER" cũng như Chính sách bảo mật của Hanwha Techwin. Tích chọn vào các ô "Yes" sau khi đọc các chính sách và click vào Next để tiếp tục.

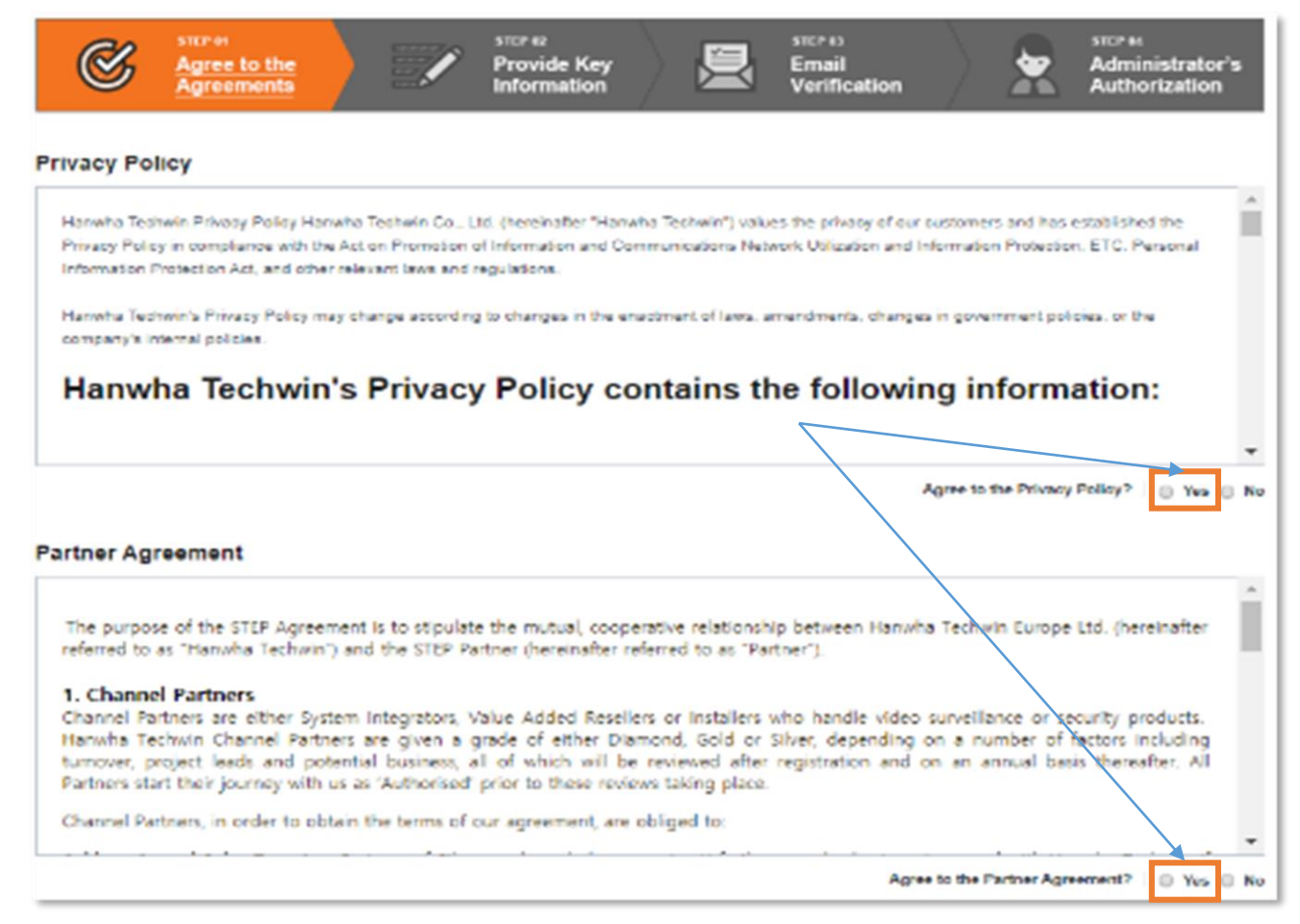

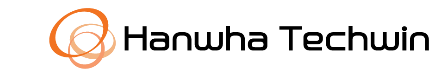

Click vào ô "Search Company". Một cửa sổ bật lên xuất hiện. Nhập tên công ty của bạn và nhấp vào ô "Search", nếu công ty của bạn đã đăng ký, thông tin sẽ xuất hiện.

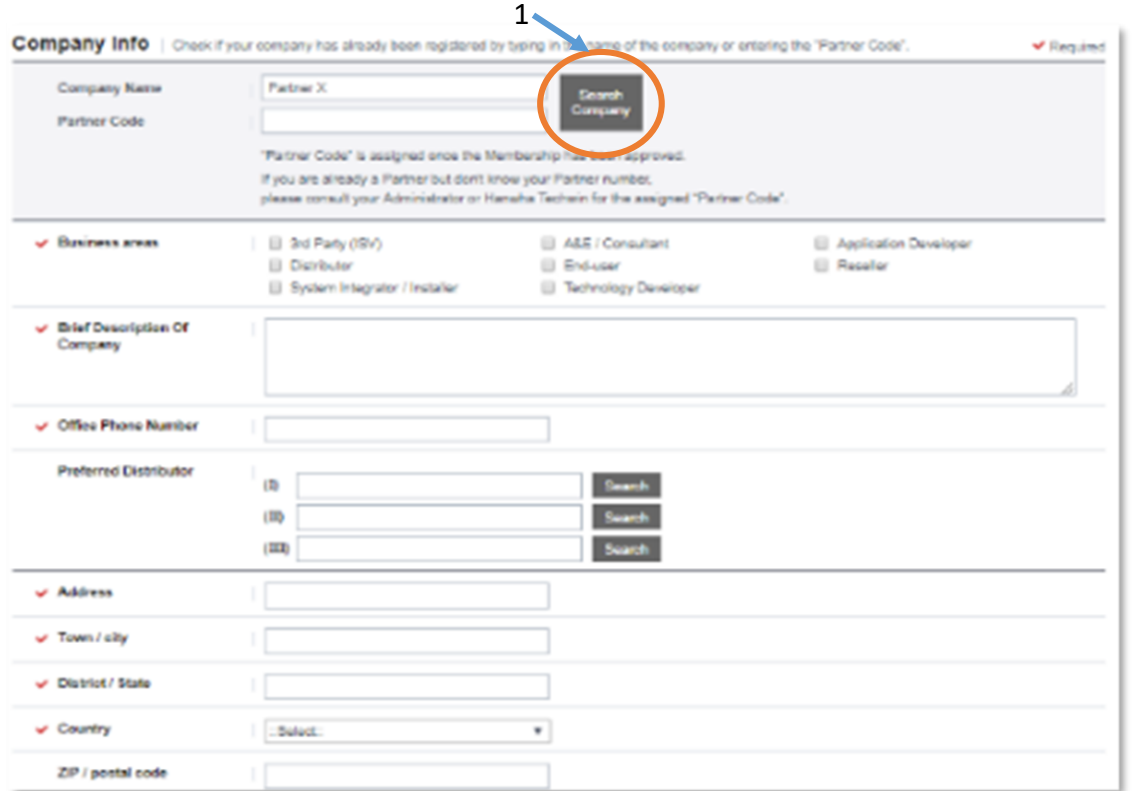

factor step.hanwha-security.com/eng\_EN/Member/Compn\_Pop.aspx Q **Search Company** Enter your Company Name and press Search If there is no Matching Data, then please register your Company Details by pressing "New Register" button below. Please make sure that your Company name is filled in before pressing New Register 2 ✔ Required 3 ← Company Nam Partner Code Total 0 Please enter Company Name. 4  $>$   $\gg$ 

Nếu Công ty bạn hiển thị, vui lòng chọn để xem chi tiết. Nếu công ty của bạn chưa được đăng ký với chúng tôi, sẽ không xuất hiện thông tin. Nhấp vào ô "New Register" để đăng ký mới và nhập thông tin công ty.

Copyright © 2020 Hanwha Techwin Co., Ltd. All rights reserved.

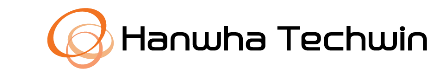

Nhập đầy đủ Thông tin yêu cầu về công ty. Chọn một ID và nhấp vào Kiểm tra trùng lặp để đảm bảo rằng ID chưa được đăng ký.

**Next** 

Sau khi nhập đầy đủ thông tin click vào ô

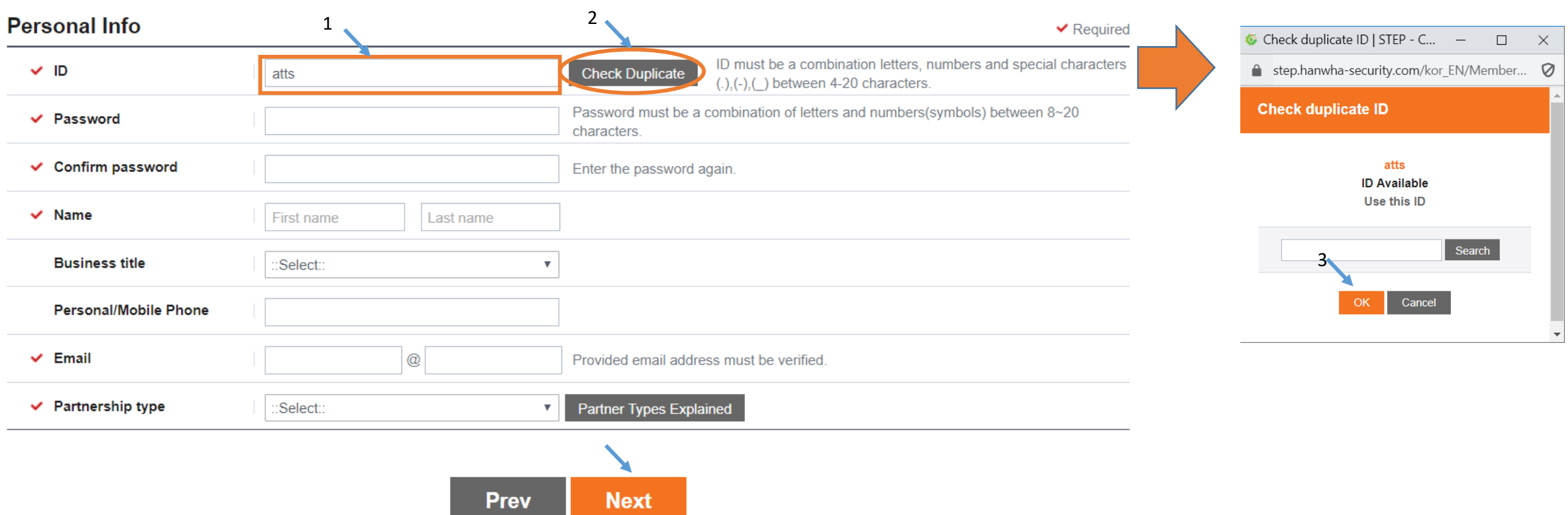

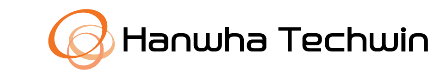

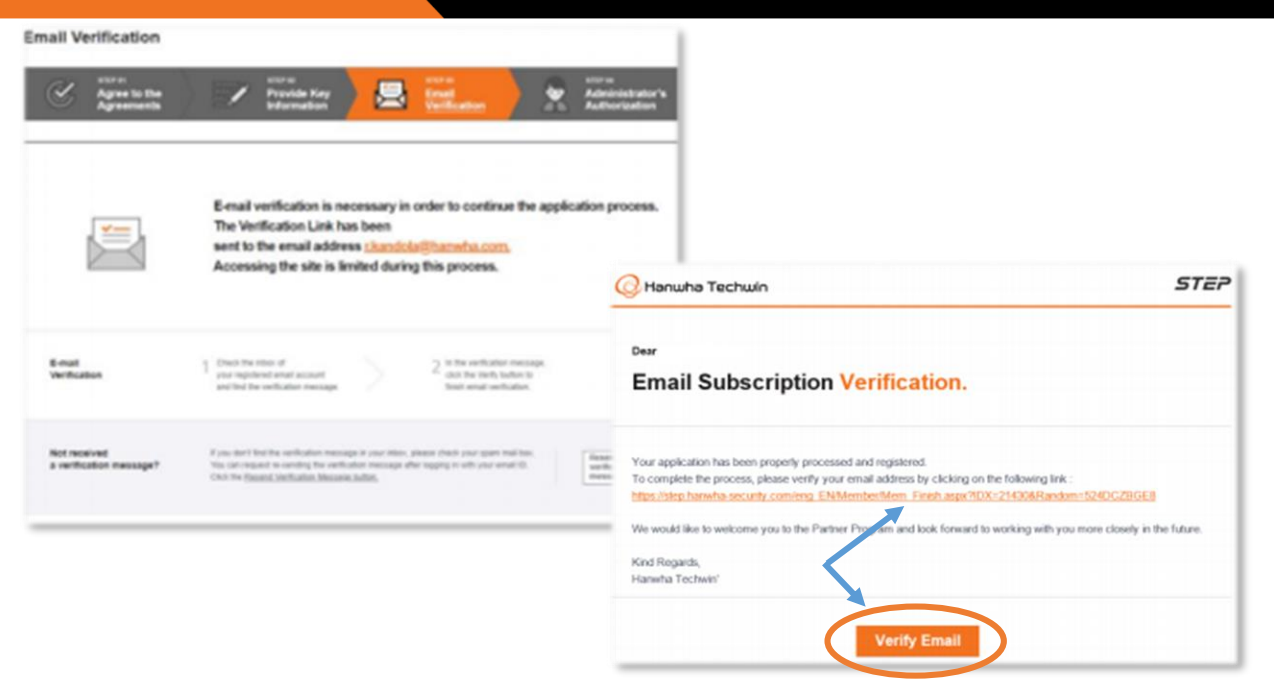

Bạn sẽ nhận được một email xác nhận đăng ký. Xác nhận bằng cách nhấp vào liên kết hoặc click verty Email

Sau khi xác nhận địa chỉ email. Thông báo đăng ký "Đối tác" sẽ được gửi tới phục trách xem xét và phê duyệt.

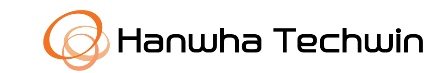

## Dear benoit koenig

## Your STEP partnership has been approved.

ership account has been authorized by the administrato our newly-created account to find various membership services and benefits. For further information on nartnership, please refer to Help Desk > STEP Servi

Khi quá trình phê duyệt hoàn tất, bạn sẽ nhận được một email thông báo và bạn có thể đăng nhập và truy cập trên website .

Sau khi đăng nhập, vào phần "My Page" để xem chi tiết về phân loại và cấp đối tác, chi tiết thông tin công ty, Nhà phân phối ưa thích, v.v…

Xin lưu ý rằng, tất cả các Đối tác, khi đăng ký ban đầu mặc định là đối tác "Ủy quyền". Để được nâng cấp lên cấp cao hơn (Bạc, Vàng hoặc Kim cương), các Đối tác sẽ phải trải qua quy trình đánh giá xếp hạng và đồng ý với mục tiêu bán hàng hàng năm.

## Đăng ký dự án dành cho Đối Tác

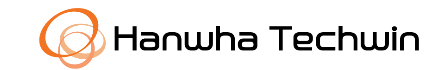

Để đăng ký dự án mới trên trang STEP, đăng nhập tài khoản trên STEP Portal: **https://step.hanwha[security.com/kor\\_EN/Default.aspx](https://step.hanwha-security.com/kor_EN/Default.aspx)**

Click chọn **Project Support Project Registration Register new project** để bắt đầu đăng ký.

Lưu ý bạn có thể mở phần Hỏi & Đáp **(Q&A)** để xem hướng dẫn và đặt các câu hỏi.

Để truy cập bất kỳ dự án đã đăng ký trước đó, chọn **Go to My Projects**. Nêu đây là dự án đầu tiên, sau đó bạn có thể truy cập xem trên trên **My Page**.

Một bảng tóm tắt Quy Trình Đăng Ký Dự Ấn sẽ được cung cấp.

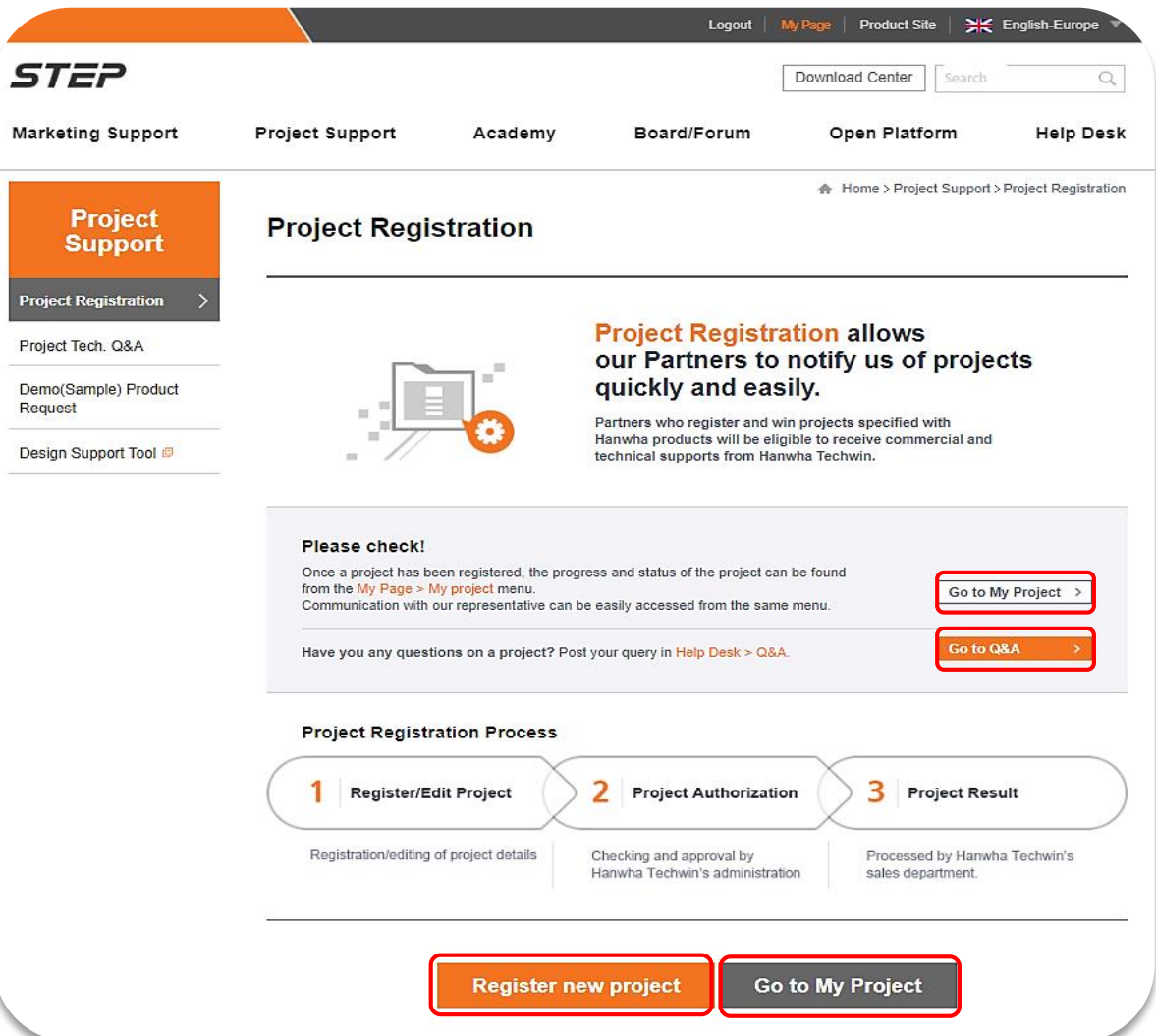

Copyright © 2020 Hanwha Techwin Co., Ltd. All rights reserved.

Đăng ký Dự án

Hanwha Techwin cung cấp cho bạn giải pháp và sản phẩm tốt nhất cho các dự án của bạn.

Làm việc thông qua quá trình đăng ký và hoàn thành các trường bắt buộc với một đánh dấu (√) bên cạnh .

Cung cấp càng nhiều chi tiết càng tốt về Dự án đăng ký của bạn và cho phép chúng tôi hiểu rõ hơn về mục đích của dự án.

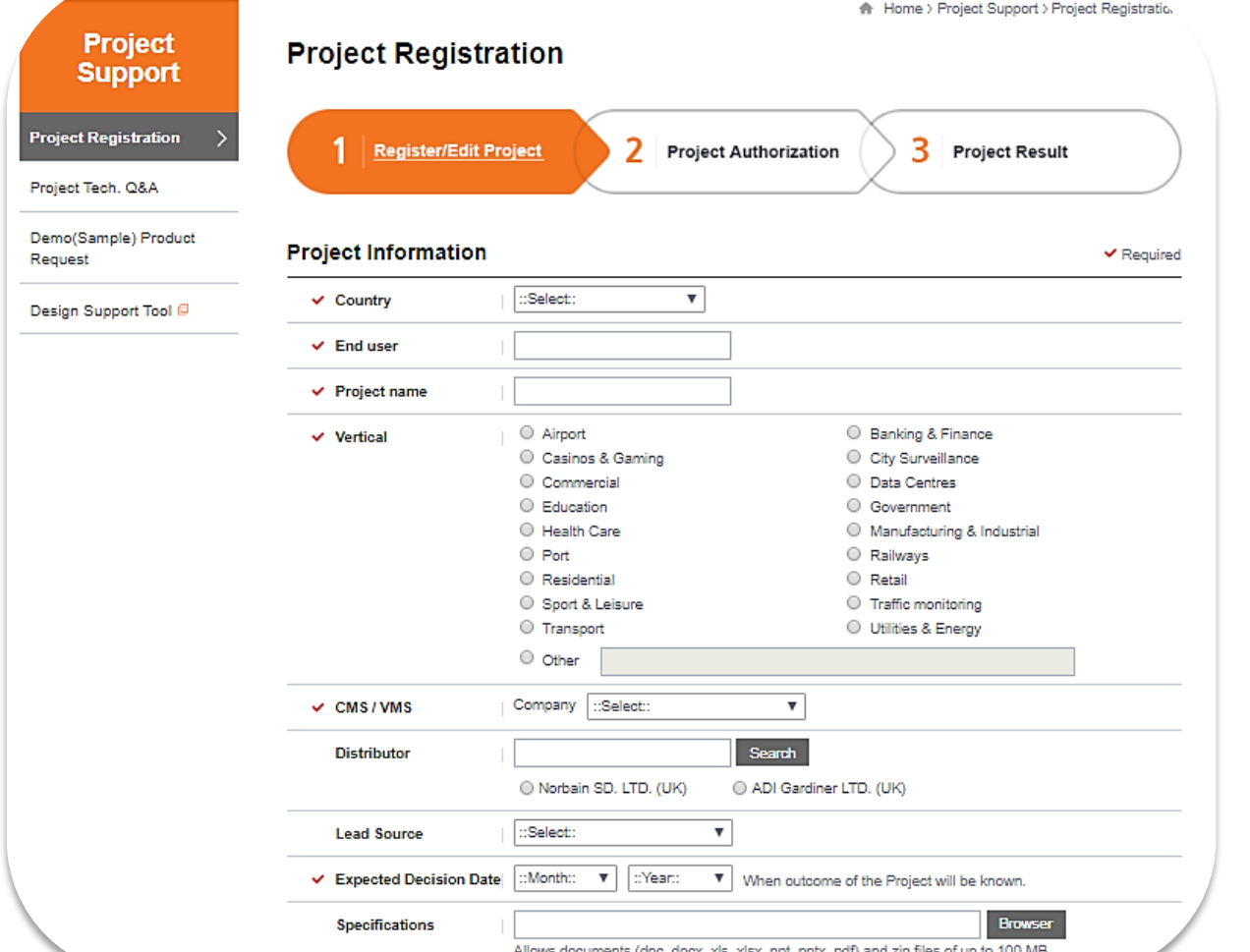

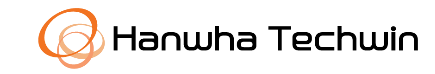

Chọn **Search** để lự chọn các sản phẩm Hanwha cho dự án . Trong cửa sổ bật lên, lựa chọn từ dải sản phẩm của chúng tôi sản phẩm phù hợp nhất với dự án của bạn.

Lựa chọn sản phẩm theo **Danh mục(Category)** hoặc điền tên sản phẩm rồi bấm **Search**.

Khi bạn đã chọn sản phẩm của mình, hãy nhập Số lượng (**Quantity**) sau khi chọn.

Để xóa các sản phẩm đã chọn, click **Search** trong phần Sản phẩm (**Product section**) và nhấp vào X trên hình trên cùng bên phải của sản phẩm đã chọn..

Sau khi hoàn thành, bấm **Submit** để gửi đăng ký. Bạn cũng có thể Lưu (**Save)** và xem lại sau hoặc hủy (**Cancel)** đăng ký.

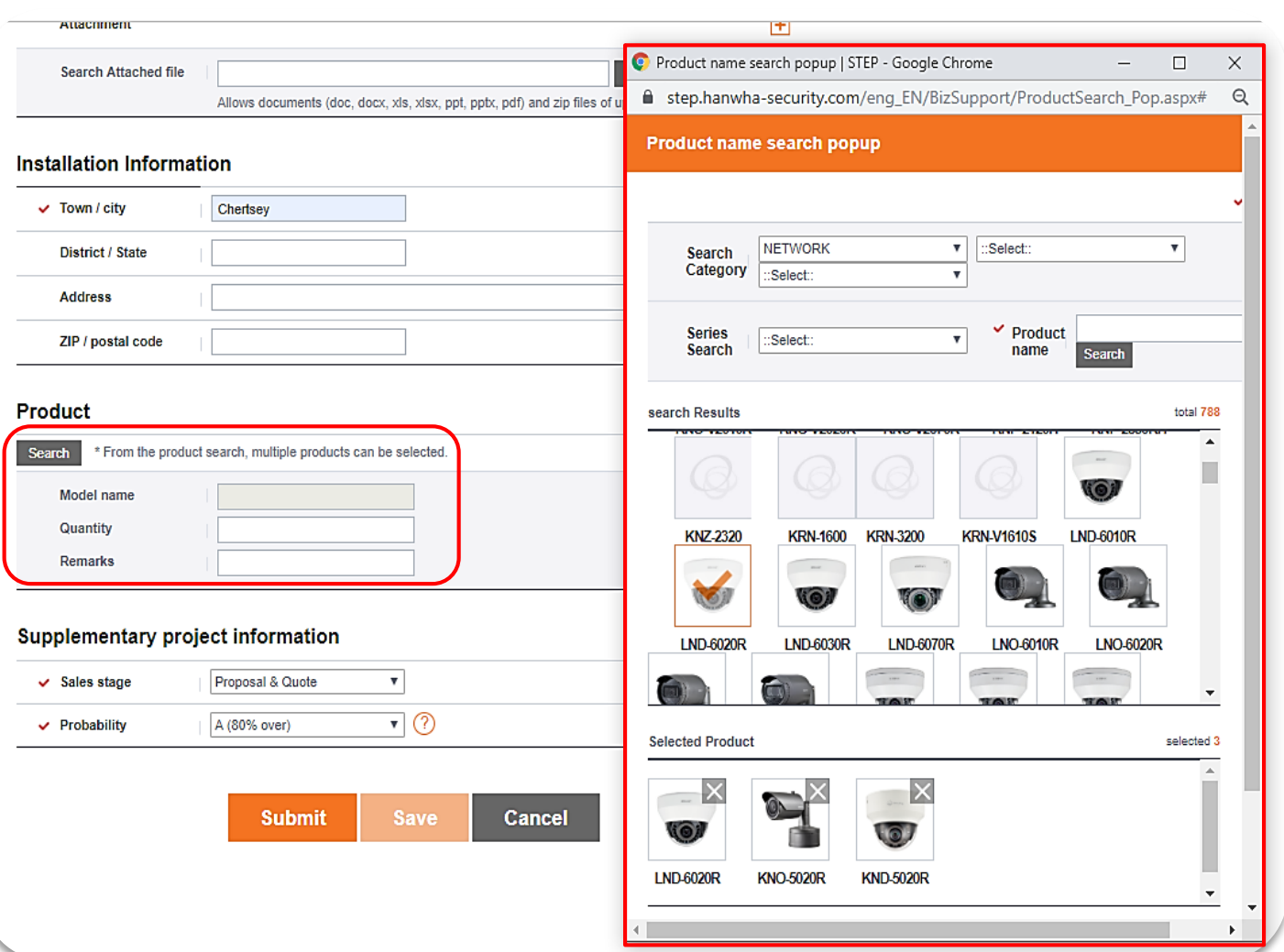

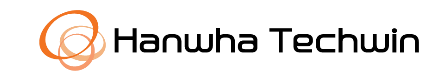

Nếu bạn đã lưu (Saved) thông tin dự án đăng ký và quay lại sau, chọn **My Project Management** dưới nhãn **My Pages** và chọn Tên dự án (Project name). Bạn cũng có thể xem Trạng thái (Status)dự án đã đăng ký.

Điều này sẽ cho phép bạn chỉnh sửa thêm thông tin dự án mà bạn đang đăng ký trước khi gửi. Thông tin duy nhất bạn không thể sửa đổi là Tên dự án và Trạng thái:

## **My Project**

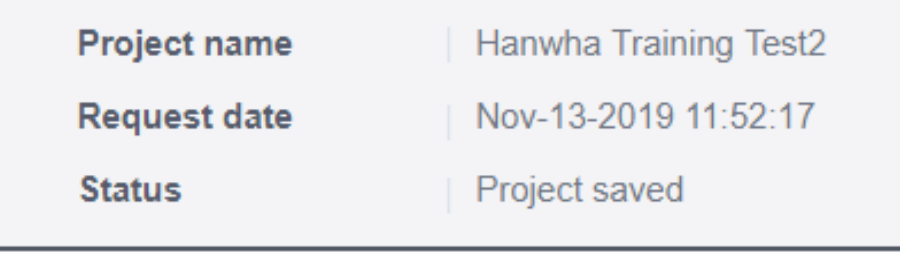

**My Project Management My Page Total 7, 1/1** - Status | View all  $\boldsymbol{\mathrm{v}}$ View all  $\sqrt{ }$ Search My Information No. **Project name** Code Posted **Status My Project Management**  $\overline{7}$ Hanwha Training Test2 Nov-13-2019 My Academy **Project authorization** PR1905568 Nov-12-2019 6 **Hanwha Training Test** requested **My Activities Project authorization** PR1905566 Nov-12-2019 5 Hanwha Staff Surveillance requested Board/Forum Hanwha Staff Surveillance PR1902798 May-31-2019 **Project authorized Marketing Documents** Download May-29-2019 Hanwha Staff Surveillance PR1902692 Project authorized **Product Information** Download St.Mary's Bristol June 17 Feb-22-2017  $\mathcal{P}$ PR1700601 Project authorized My Developer Board PR1700057 Clare's\_TEST Jan-10-2017  $\mathbf{1}$ **Project Cancelled** My Q&A 《〈 〈 1 〉 》 My AR Service Check **Register new project Export** My Disty's Project

Gửi (**Submit**) đăng ký của bạn khi bạn đã cung cấp các thông tin cần thiết.

**Hanwha Techwin** 

Home > My Page > My Project Managemer

## Copyright © 2020 Hanwha Techwin Co., Ltd. All rights reserved.

Nhóm phụ trách Hanwha STEP Partner Program của chúng tôi sẽ xem xét chi tiết về dự án đã đăng ký của bạn. Sau khi được phê duyệt, bạn sẽ nhận được một thông báo nói như vậy.

Trong mọi trường hợp, nếu cần thiết, bạn có thể liên hệ với Quản lý bán hàng Hanwha bất cứ lúc nào để thảo luận về dự án đã gửi hoặc bất cứ điều gì khác.

## Đăng ký Dự án

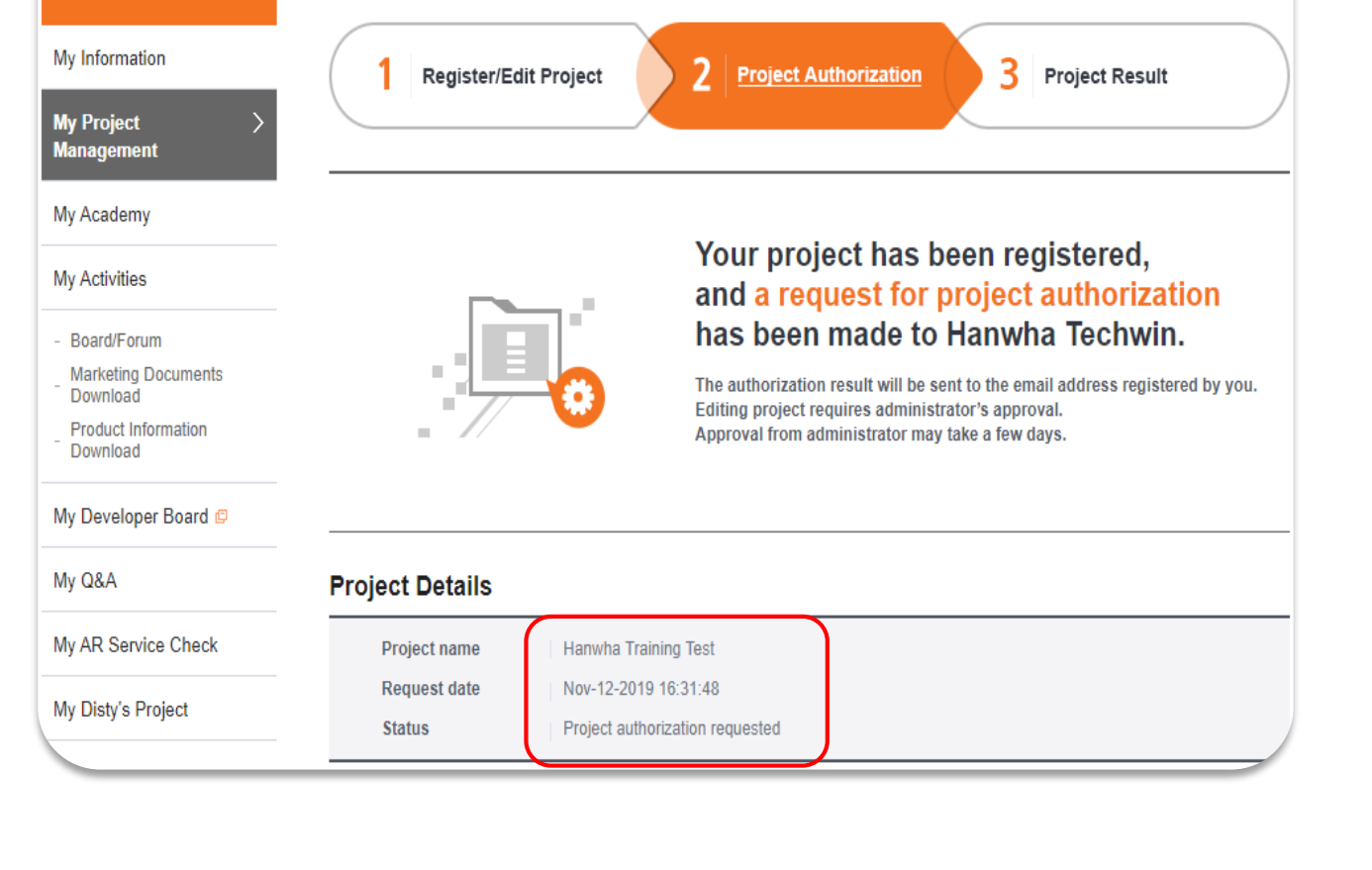

**My Project Management** 

**My Page** 

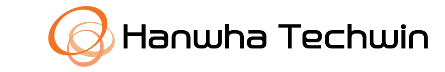

Home > My Page > My Project Management

## Đăng ký Dự án dành cho Nhà Phân Phối

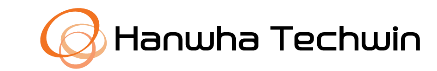

Để đăng ký dự án mới trên trang STEP, đăng nhập tài khoản trên STEP Portal: : https://step.hanwha**[security.com/kor\\_EN/Default.aspx](https://step.hanwha-security.com/kor_EN/Default.aspx)**

**Click chon Project Support <b>Project** Registration **Project** Register **new project** để bắt đầu đăng ký.

Lưu ý bạn có thể mở phần Hỏi & Đáp **(Q&A)** để xem hướng dẫn và đặt các câu hỏi.

Để truy cập bất kỳ dự án đã đăng ký trước đó, chọn **Go to My Projects**. Nêu đây là dự án đầu tiên, sau đó bạn có thể truy cập xem trên trên **My Page**.

Một bảng tóm tắt Quy Trình Đăng Ký Dự Án sẽ được cung cấp.

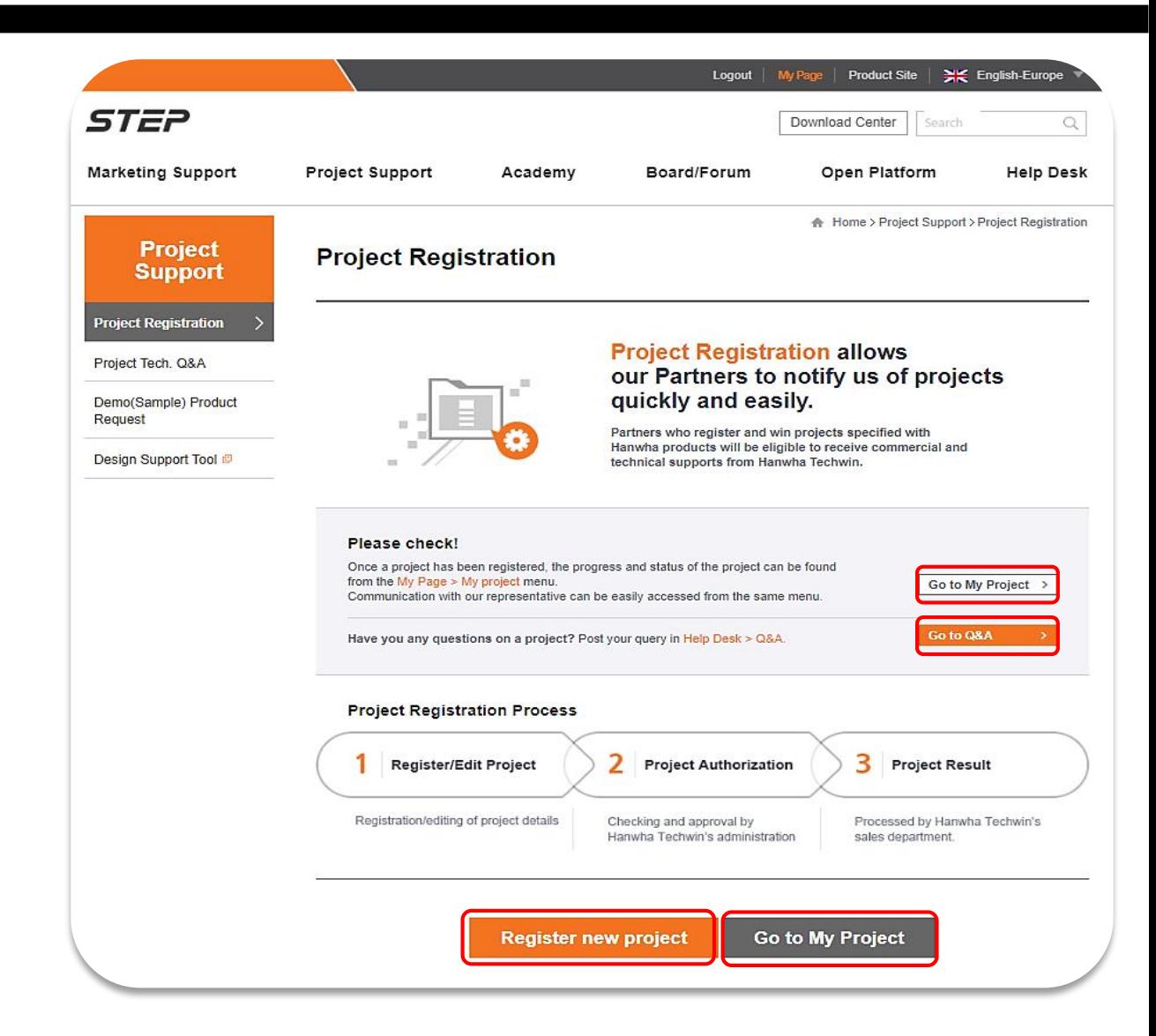

Hanwha Techwin cung cấp cho bạn giải pháp và sản phẩm tốt nhất cho các dự án của bạn.

Làm việc thông qua quá trình đăng ký và hoàn thành các trường bắt buộc với một đánh dấu (v) bên cạnh .

Cung cấp càng nhiều chi tiết càng tốt về Dự án đăng ký của bạn và cho phép chúng tôi hiểu rõ hơn về mục đích của dự án.

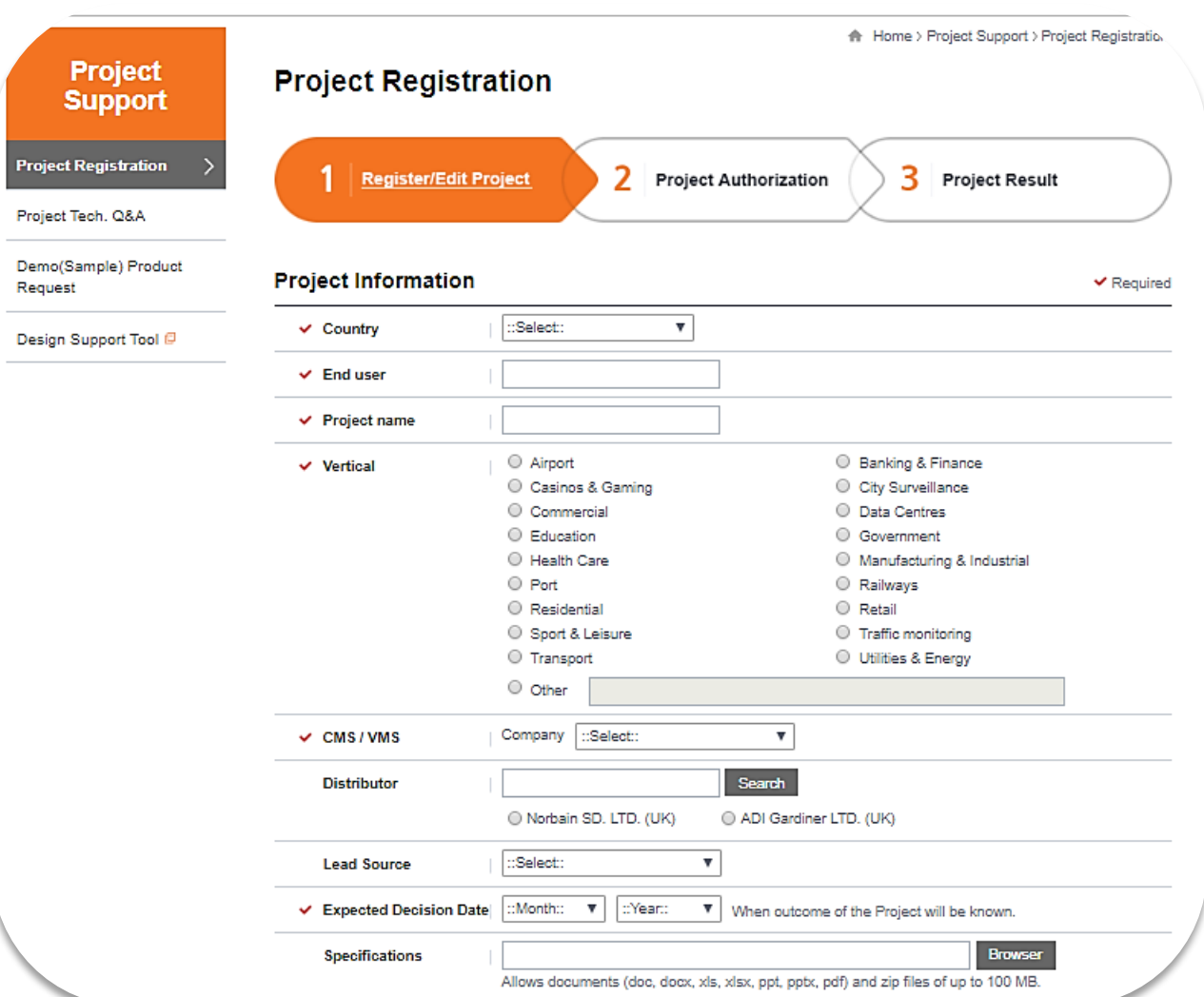

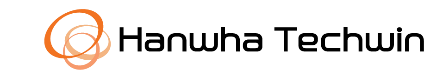

Click vào ô **Search** để chọn đối tác mà bạn đăng ký cho dự án này .

Trong cửa sổ bật lên, lựa chọn Quốc gia(**Country)** và nhập tên của đối tác(**Channel Partner**).

Chọn đối tác phù hợp nhất cho việc đăng ký dự án bằng cách nhấp chọn Đối tác phía dưới phần **Channel Partner**. Nếu bạn gặp khó khan cần hỗ trợ xin liên hệ tới quản lý khách hang của Hanwha hoặc gửi email **[sungho@hanwha.com](mailto:step.eu@hanwha.com)**.

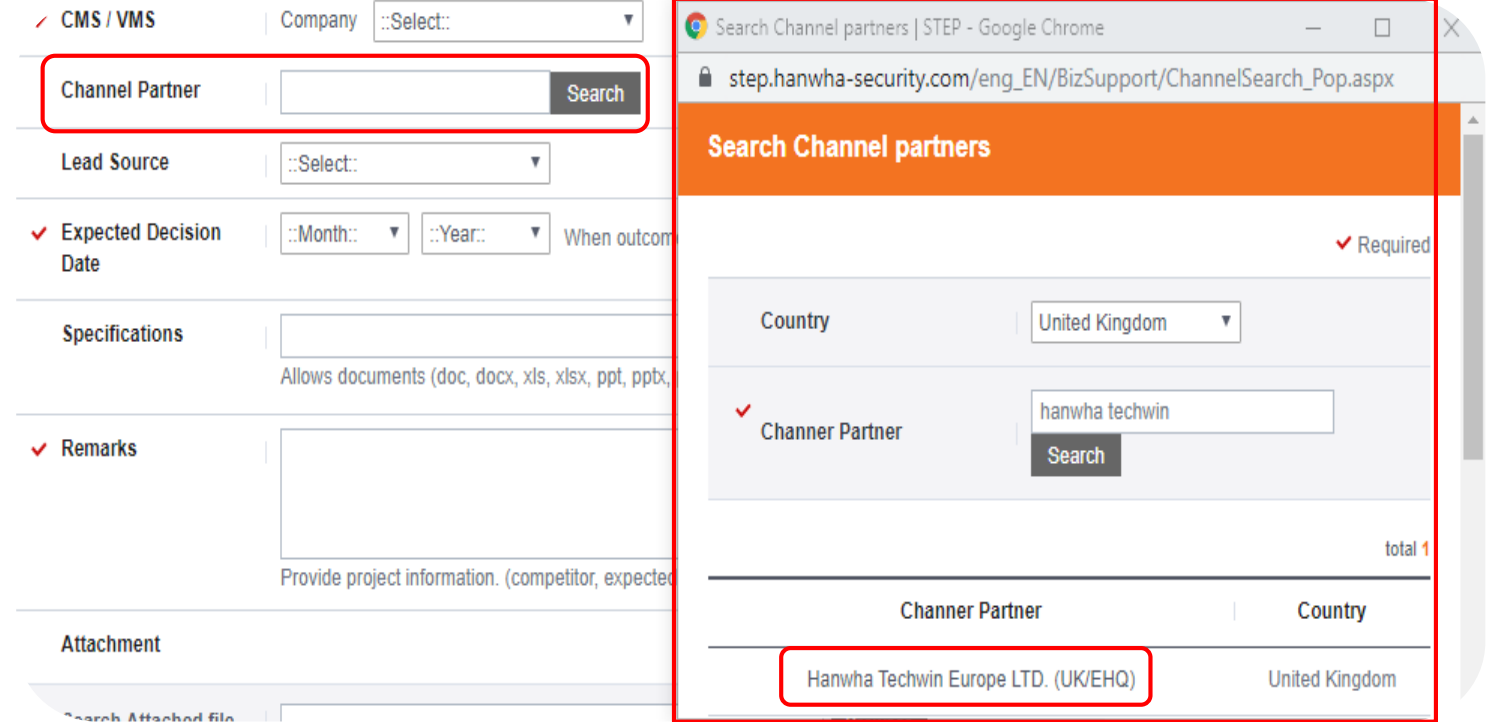

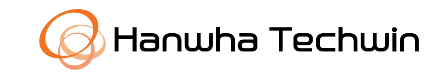

## Đăng ký Dự án

Chọn **Search** để lự chọn các sản phẩm Hanwha cho dự án . Trong cửa sổ bật lên, lựa chọn từ dải sản phẩm của chúng tôi sản phẩm phù hợp nhất với dự án của bạn.

Lựa chọn sản phẩm theo **Danh mục(Category)** hoặc điền tên sản phẩm rồi bấm **Search**.

 $\frac{1}{2}$ 

Khi bạn đã chọn sản phẩm của mình, hãy nhập Số lượng (**Quantity**) sau khi chon.

Để xóa các sản phẩm đã chọn, click **Search** trong phần Sản phẩm (**Product section**) và nhấp vào X trên hình trên cùng bên phải của sản phẩm đã chọn..

Sau khi hoàn thành, bấm **Submit** để gửi đăng ký. Bạn cũng có thể Lưu (**Save)** và xem lại sau hoặc hủy (**Cancel)** đăng ký.

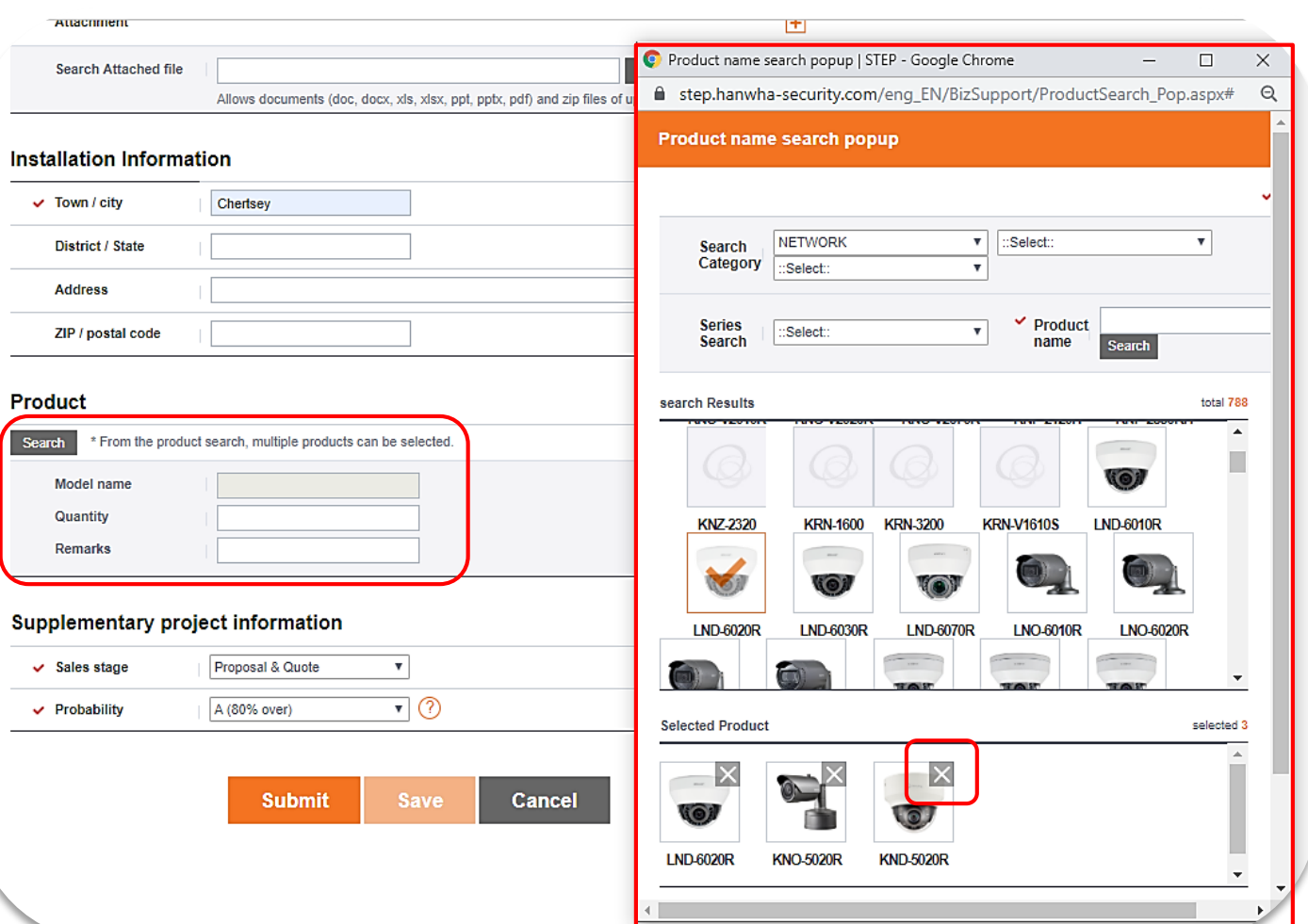

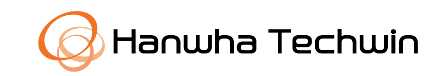

## Copyright © 2020 Hanwha Techwin Co., Ltd. All rights reserved.

Gửi (**Submit**) đăng ký của bạn khi bạn đã cung cấp các thông tin cần thiết..

Nếu bạn đã lưu (Saved) thông tin dự án đăng ký và quay lại sau, chọn My Project Management dưới nhãn My Pages và chọn Tên dự án (Project name).

Điều này sẽ cho phép bạn chỉnh sửa thêm thông tin dự án mà bạn đang đăng ký trước khi gửi. Thông tin duy nhất bạn không thể sửa đổi là Tên dự án và Trạng thái:

## **My Project**

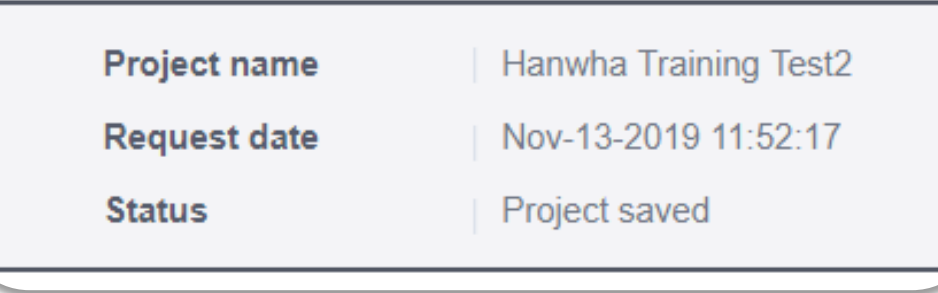

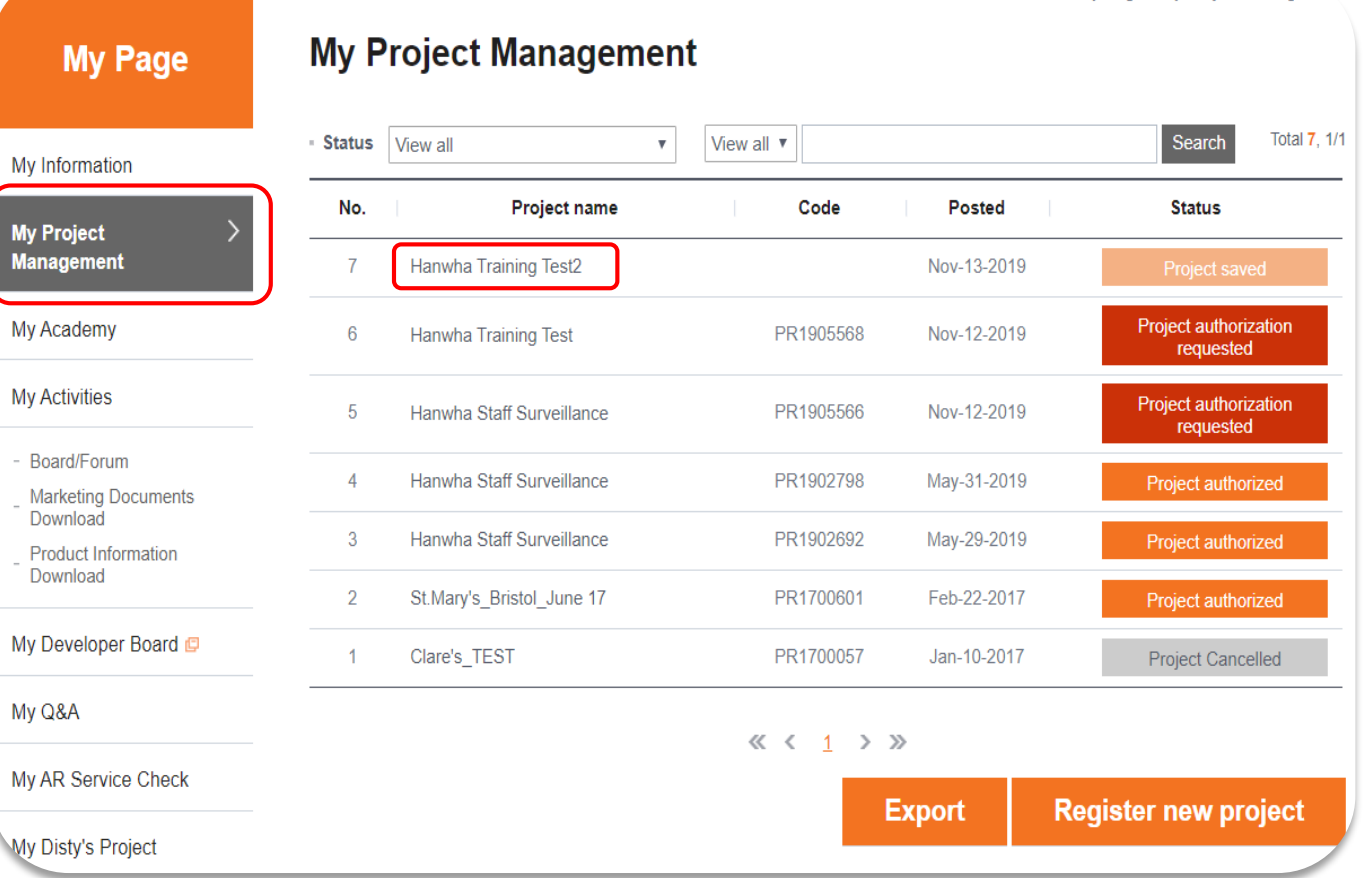

Đăng ký Dự án

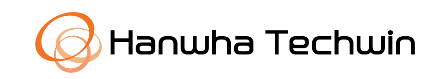

Home > My Page > My Project Manageme

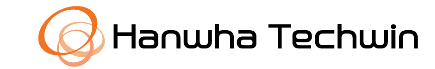

Nhóm phụ trách Hanwha STEP Partner Program của chúng tôi sẽ xem xét chi tiết về dự án đã đăng ký của bạn. Sau khi được phê duyệt, bạn sẽ nhận được một thông báo nói như vậy.

Trong mọi trường hợp, nếu cần thiết, bạn có thể liên hệ với Quản lý bán hàng Hanwha bất cứ lúc nào để thảo luận về dự án đã gửi hoặc bất cứ điều gì khác.

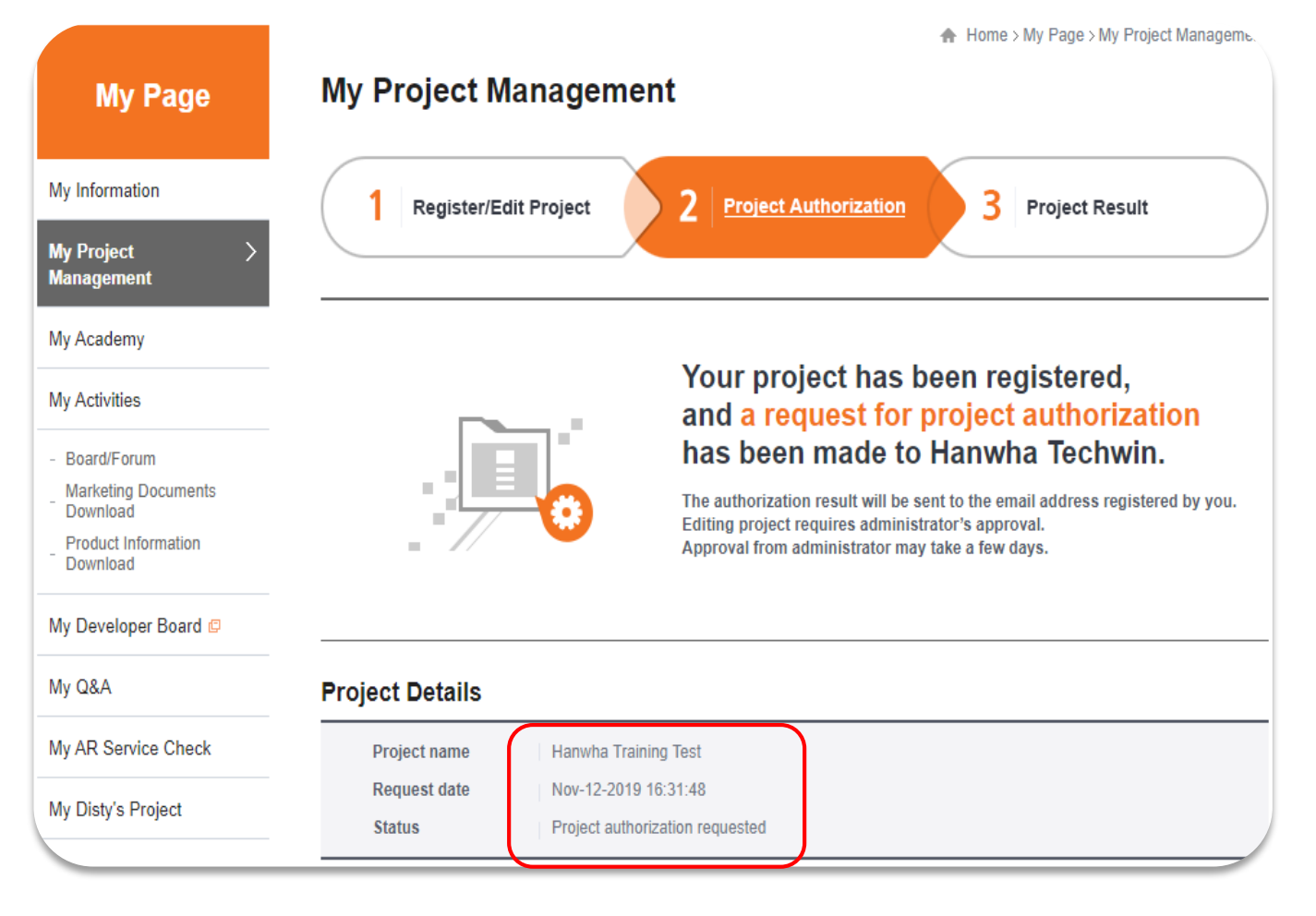